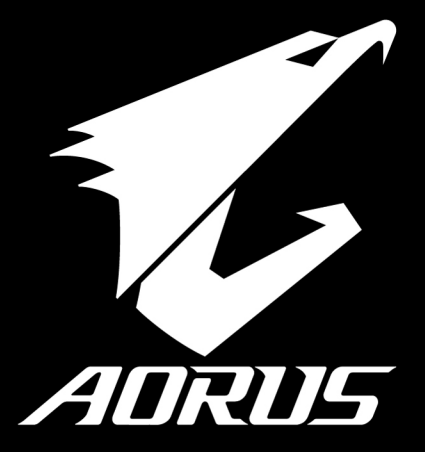

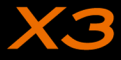

### 感謝您選擇AORUS筆記本電腦!

为协助您顺利使用AORUS笔记本电脑,我们特地设计此说明。如果您需要更多关于电脑功能,欢迎上AORUS官方 網http://www.aorus.com查詢。產品實際規格以出貨為準,如有異動恕不另行通知。

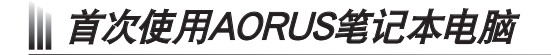

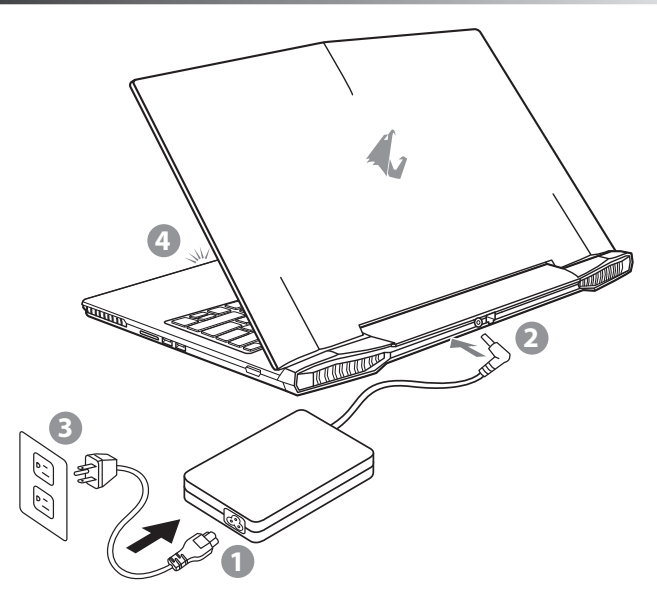

- 1 將電源線接上電源適配器。
- 2 将电源适配器连接到电脑的电源插孔。
- 3 将电源适配器插入电源插座。
- 待电源指示灯亮起后,按下电源按钮启动笔记本电脑。

EN

TC

 $SC$ 

KR

GR

FR

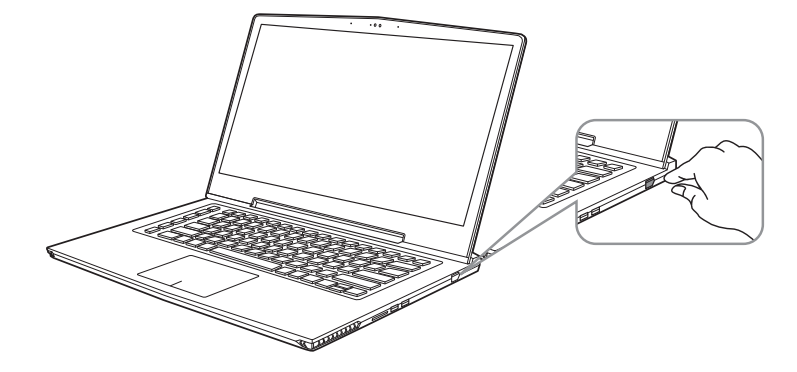

### 开启笔记本电脑

电源指示灯会显示机器是否为通电的状态。第一次开机时,在还未完全进入操作系统前请勿强制关机。 开启电源后,直到该操作系统配置完成前,音量无法设定。

### 開始第一次使用

根据您的笔记本电脑配置,当您第一次开机,第一个画面会是微软Windows®启动画面,按照该屏幕上的提示和指 示,完成操作系统的配置。当软件许可条款显示时,请务必阅读并同意后再继续。

FR

GR

EN

TC

SC

KR

# AORUS筆記本電腦導覽

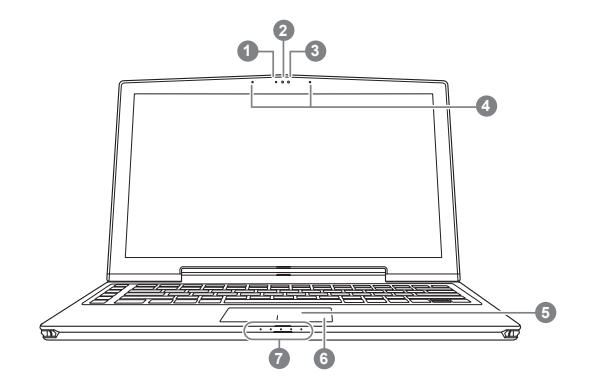

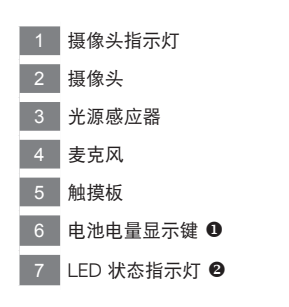

- ❶ 休眠、关机时,按下触摸板右键可检视电池剩余电量。
- ❷ 8 蓝牙指示灯 全 无线网络指示灯 日 硬盘存取指示灯
	- 電池充電指示燈 電源狀態指示燈

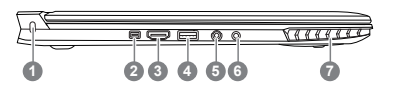

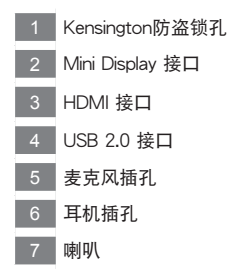

EN

TC

**SC** 

KR

GR

FR

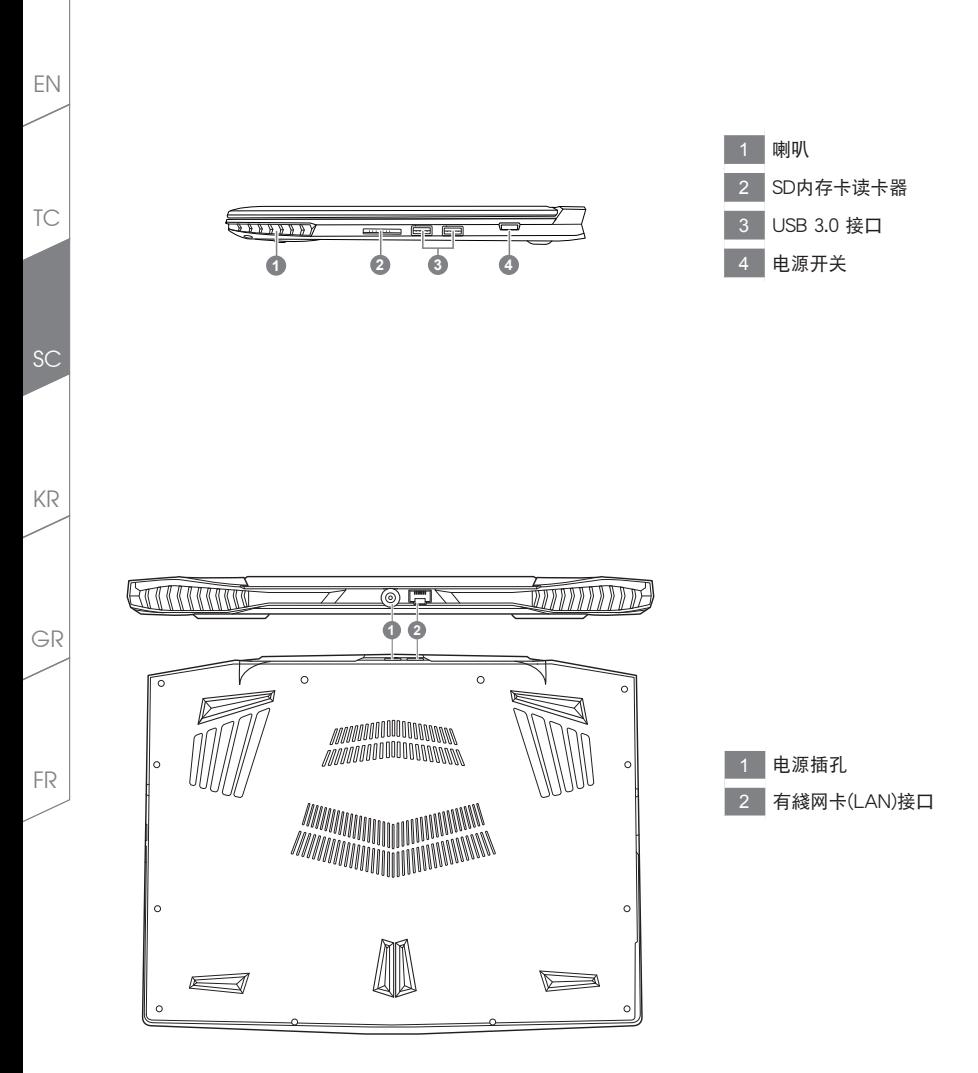

快速鍵

许多电脑的设定例如屏幕亮度、喇叭音量等可利用电脑的快速键直接调整。 如需使用快速鍵,請依下表先按住 <Fn> 鍵,再按下<F1>~<F12>等按鍵。

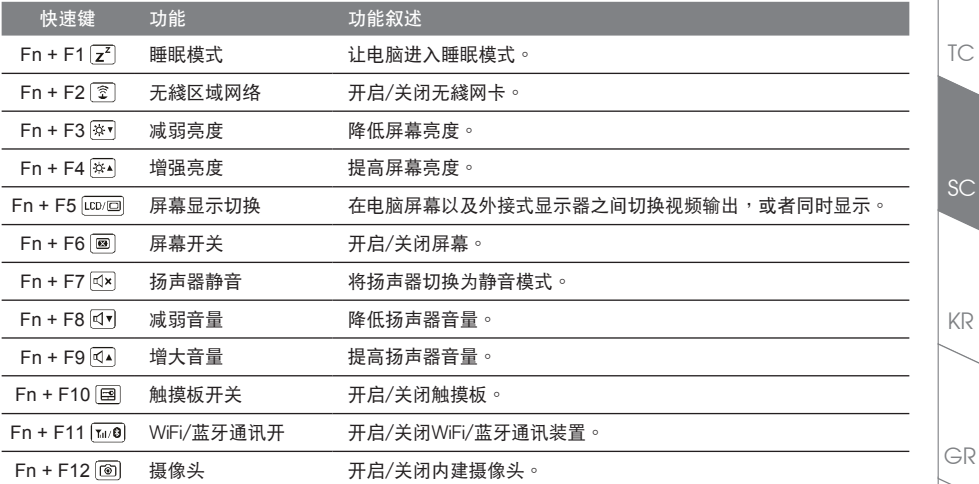

### 巨集鍵

用户可通过Marco Engine自行定义组合设定,并透过各种设定完成复杂的游戏连续操作或一般电脑操作的需求。

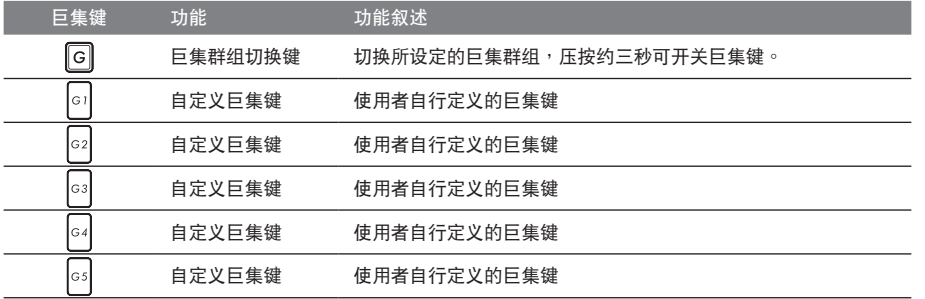

FR

TC

EN

SC

KR

# EN || X3操作说明

X3配备许多特殊功能,能为用户在进行游戏、电竞时,提供更完善的游戏体验操作。

### 巨集鍵

X3配备5个组合键及组合群组切换键,供使用自行定义组合键的使用,最大达25组组合可同时切换使用。透过应 用程式Marco Engine可以自行定义、创建组合,以及调整组合键群组的使用等,让玩家于各种游戏中快速制敌先 機。

※詳細操作說明請參考組合鍵說明書

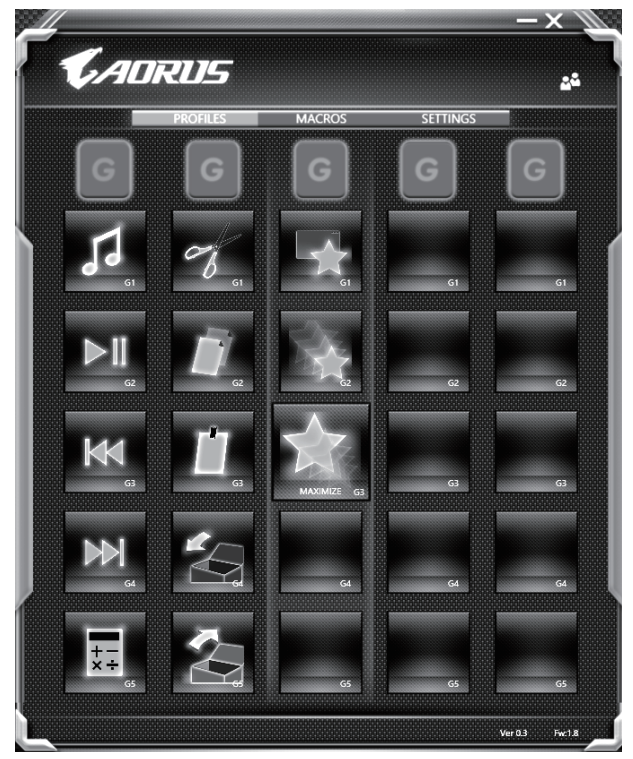

GR

FR

KR

SC

TC

### Killer LAN 自動網絡封包軟件

Killer LAN可自动调整网路封包传输的优先顺序,让使用者有最佳的游戏网络传输速度,有效降低ping值及同时间 不同软体要求网路封包传送的顺序控制。您可透过Killer LAN软件手动设定特定的程序拥有最高网路封包优先顺 序;同时,也可以设定网路下载、綫上影片与游戏封包等的优先师序,法到最佳的网路优化。

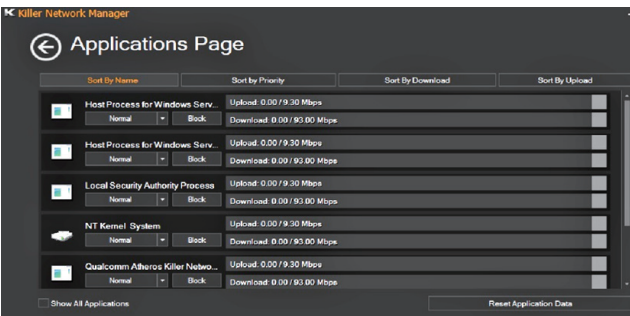

### 使用者升級硬件

X3储存装置最大支持两个M.2 SSD,内存支持两个插槽。用户可自行打开背盖升级模组,或是持机器至维修中心 由維修人員協助升級;所支援的廠商模組,請至AORUS官網FAQ參考。

### 注意

升级前请确认已关机并移除电源綫,由用户自行升级过程中所造成的损毁或不相容性,皆不在保修条款内容中,用 户需自行负担维修费用及更换零件的费用;建议规格的升级可将机器带至维修中心请人员协助。

### 电池保护机制

当电池长时间放电状态 ( 未接适配器电源, 而高效能使用 ) 时, 短时间的大量放电可能会造成电池温渡过高影响 电池正常使用寿命,为保护电池使用寿命,当电池温渡高于45度 C 时会无法充电,此为保护电池使用寿命的机制。 但使用者将适配器电源接上后,电池停止放电并温度低于 45 度 C,电池才会开始回充电源并维持正常运作。

FR

EN

TC

 $SC$ 

KR

GR

# X3 Command & Control

Command & Control 是一个汇整使用者日常使用的个人化设定的软件,方便于一个整合的介面调整各种个人化设 <u>定,免除至系统各个地方寻找设定点。节省寻找时间及更快速、方便的了解您的个人笔记本设定。</u>

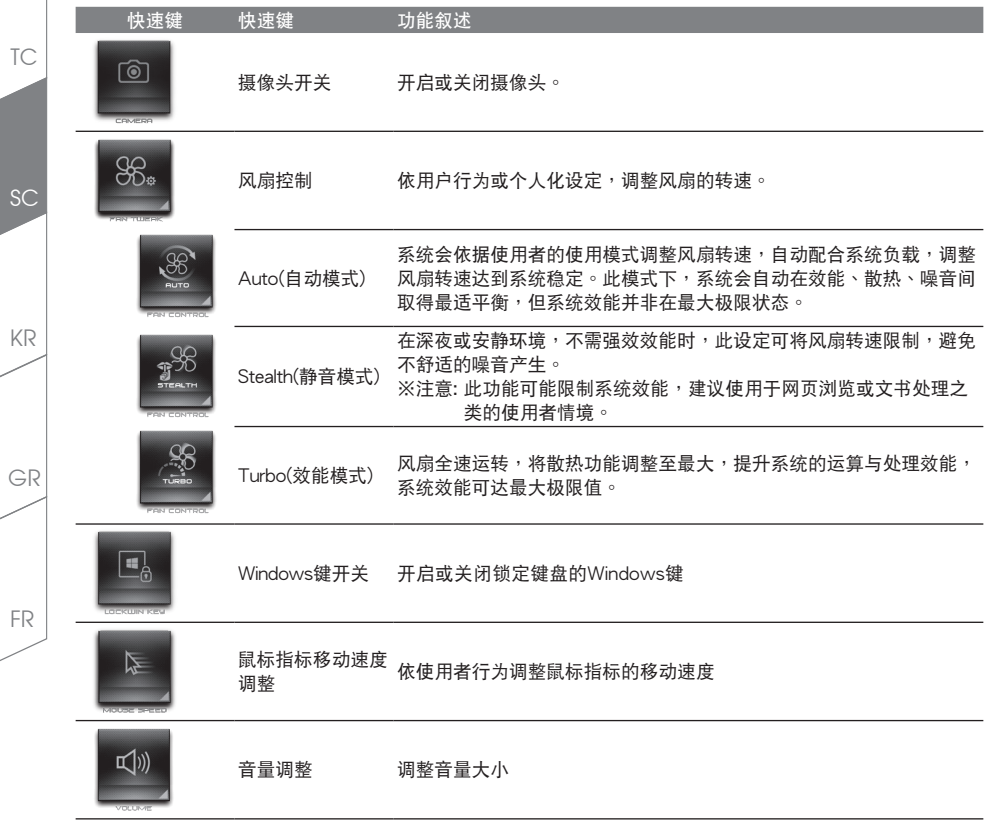

EN

TC

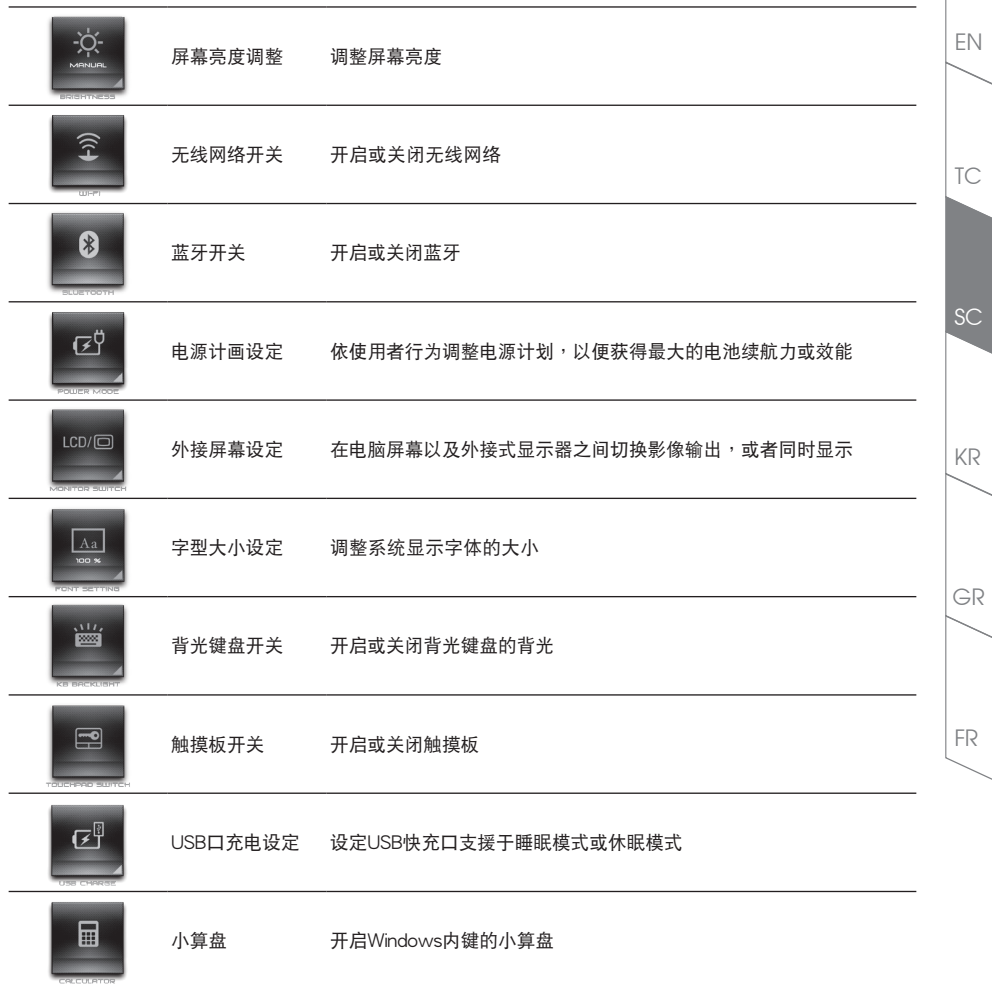

## Macro Engine介紹

欢迎使用 Macro Engine ! Macro Engine 能让您轻松控制/存取您 X3 上的 Macro Key,同时要操作多键的功能让 您轻松一键就搞定,不论在工作/海戏中都能应付自如。使用 Macro Engine 之前,请参考以下之使用说明,谢谢

### **1** 开启Macro Engine

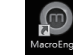

TC

EN

KR

GR

FR

SC

在您的桌面上找到Macro Engine的图示,并且加以点击

### *2* Macro Engine概觀

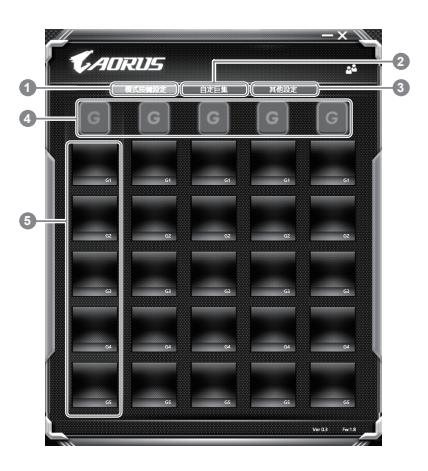

- 基本功能:检视你目前的快捷键模式设定
- 2 自定义快捷键模式:设定编辑自定义快捷键组合指今功能
- 3 其他設定:前往更新Macro Engine或是清除Macro Engine之設定
- 4 Macro Key 群组启动指示灯:显示您目前已经启动之Macro Key Group (已启动之Macro Key 群组灯号会亮起)
- 5 Macro Key 功能:显示您目前正在使用之Macro Key群组底下的Macro功能 (共五个),从G1到G5

### *3* 使用Macro Engine

1 设定Macro Key功能

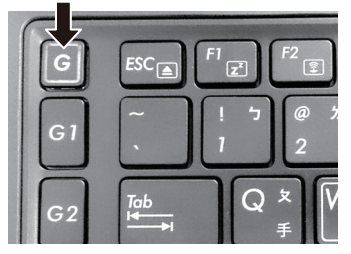

a. 利用鍵盤左上方的G鍵切換至您想要使用的 Macro Key群組

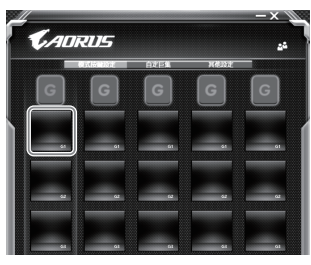

b. 点击Macro Key功能区块

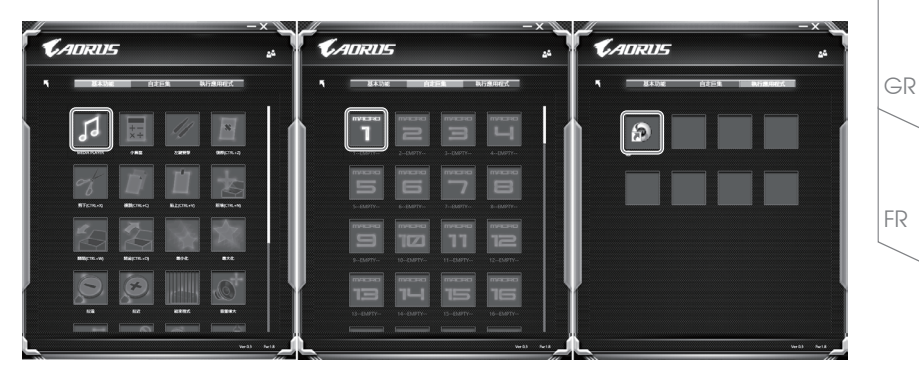

c. 在"基本功能"或"自订巨集"功能区块内点选(需连击两次)

TC

EN

**SC** 

KR

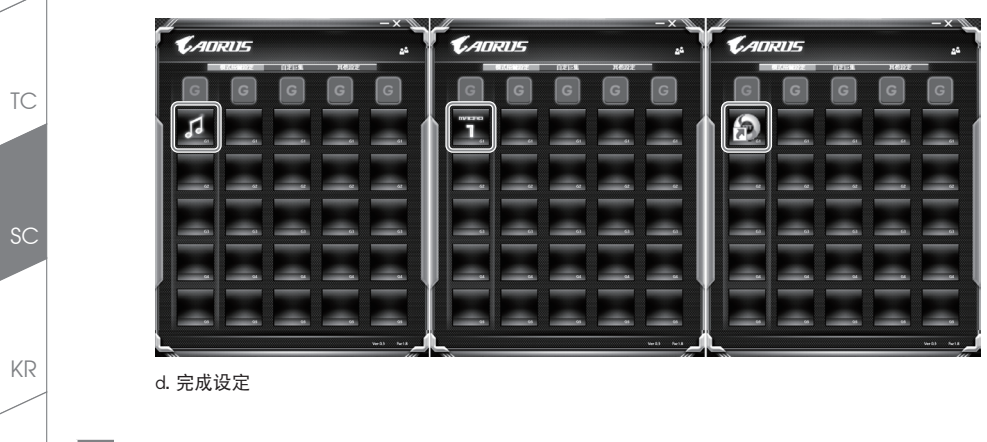

2 設定編輯自訂巨集功能

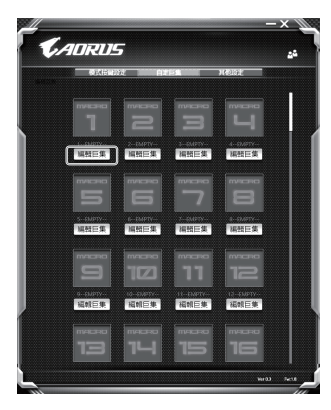

a. 选择"自定义快捷键模式"内的"编辑快捷键" (您至多可以设定100组快捷键来给Macro Key使用)

FR

GR

EN

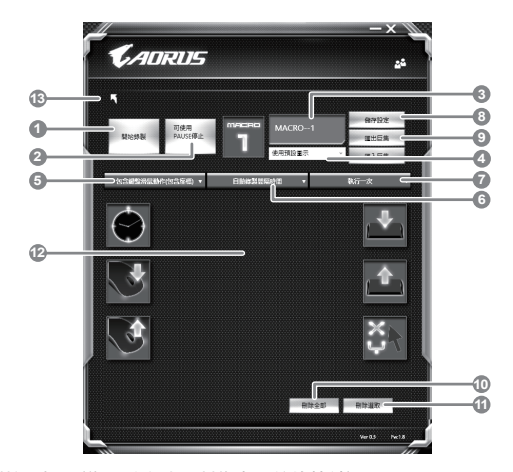

b. 快捷键模式录制接口概观(您可以在此录制您专属的快捷键)

- 1. 开始设置:开始设置快捷键模式,点击之后系统会开始设置
- 2. 停止键开关: 使用停止键来停止设置与否
- 3. 快捷键模式名称:自定义录制快捷键模式的名称
- 4. 匯入圖檔:為該快捷鍵模式設定圖像,您可以使用系統內建的圖標,也可以上傳其他圖示
- 5. 设置范围:您可以设定是否单设置键盘动作/鼠标动作,或是同时设置键盘以及鼠标动作,您同 樣可以設定是否要同時設置鼠標坐標
- 6. 间隔时间:您可以设定系统是否要录制每个动作的间隔时间,或是固定每个动作的间隔时间
- 7. 执行方式:您可以设定当按下快捷键模式时录制动作的执行方式,可以单执行一次、循环多次 或是按住快捷键模式时循环执行
- 8. 导出快捷键: 将您录制的快捷键模式导出保存以利下次使用
- 9. 汇入快捷键:将您之前录制或是别人录制的快捷键模式汇入使用
- 10. 删除全部: 删除快捷键模式内全部的动作
- 11. 删除洗取: 删除快捷键模式内特定的动作(删除您点选的动作)
- 12. 动作列表:显示您所录制的动作(按下键盘/鼠标)
- 13. 离开此页:离开前会询问您是否要储存录制的快捷键

TC

EN

KR

GR

FR

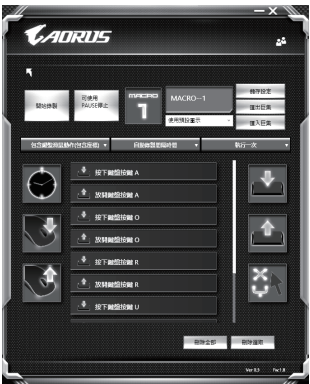

c. 开始录制快捷键: 点下开始录制,系统将会开始录制快捷键,所有动作会显示在动作列表中,您可 以视录制范围(键盘/鼠标)来决定用「pause」 鍵結束录制,或是用鼠标点击停止录制按钮来结束录 製。完成錄製:按下「Save」鍵儲存快捷鍵功能,便可以完成快捷鍵之錄製。

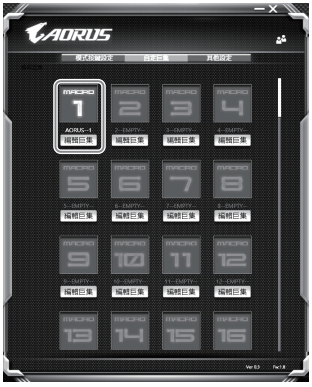

d. 完成编辑自定义快捷键模式功能键之录制。

TC

EN

KR

GR

FR

### 3 编辑Macro Engine设定

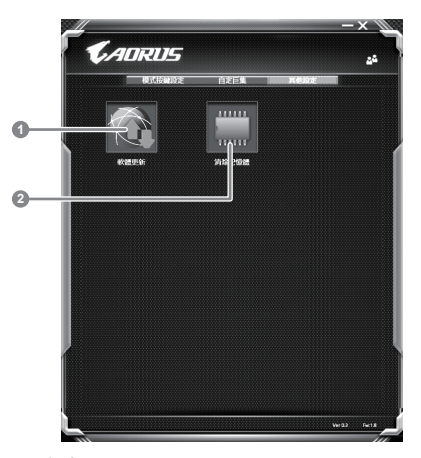

- 1. 軟件更新: 更新Macro Engine版本
- 2. 清除內存:清空儲存的所有快捷鍵組合設定

FR

TC

EN

SC

KR

GR

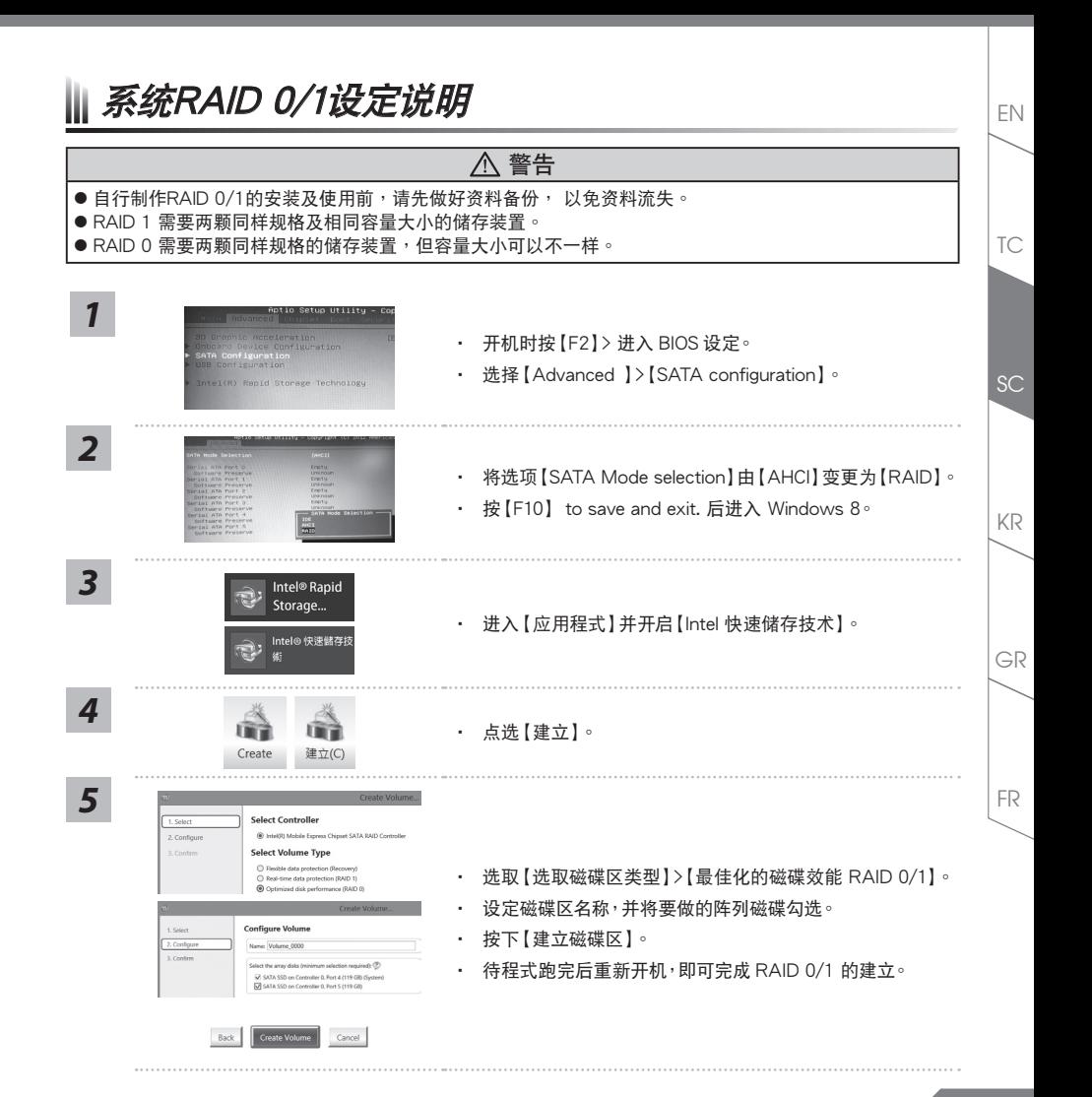

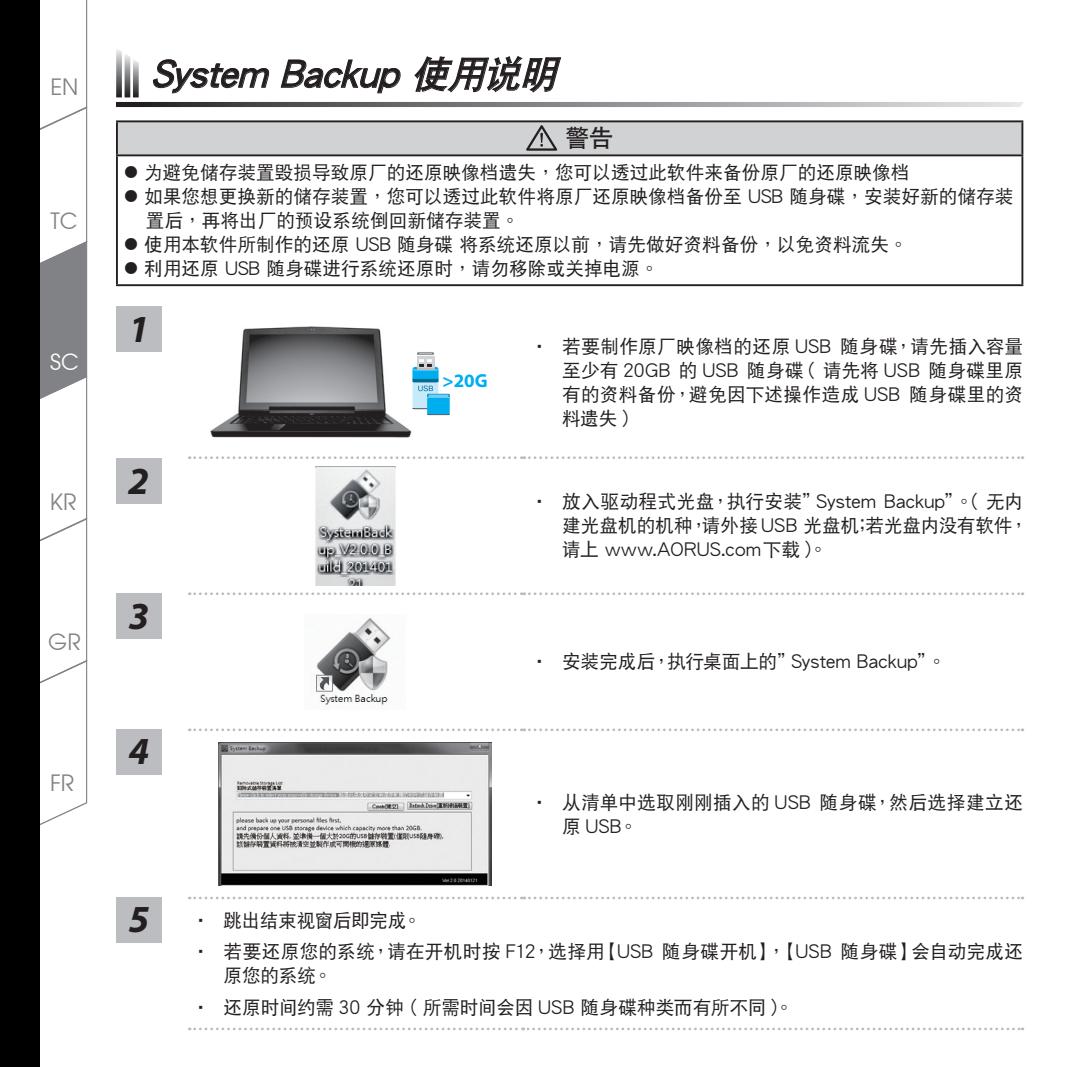

**16**

系統還原使用說明 EN

### 系统还原(修复您的笔记本申脑操作系统)

當操作系統使用上出現不穩定的情況,筆記本電腦原廠出貨的儲存裝置裡有一個隱藏磁區,其內容為操作系統的完 整备份映像档,可以用来救援系统将储存装置里的操作系统还原到出厂预设值。

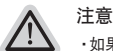

·如果储存装置有被更换过或删除该隐藏磁区,还原功能将无法使用,需送维修中心还原。

•出厂规格为预搭操作系统时才有此还原功能,若是DOS销售则不提供此功能。

### 啟動系統還原

系统还原功能是笔记本电脑出厂时被预先安装的。该选项可以启动Windows故障还原工具,重新安装操作系统为 出厂预设值。以下为简要介绍如何启动还原工具,并开始还原系统。

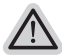

執行還原前請注意

确认笔记本电脑已接上外接电源,还原系统会花费几分镇的时间。

## Windows 7系統還原說明

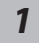

*2*

关机并重新启动笔记本电脑。

启动笔记本电脑后,按着F9按键几秒钟以启动还原工具。

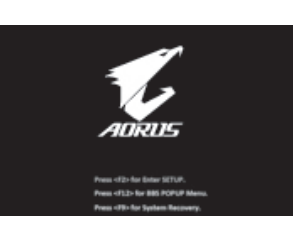

进入还原系统模式,工具列会有还原选项,如您确定要系统还 原,點選"Recovery"執行。

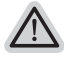

注意 一选择还原后,所有原本的个人资料与档案将被删除,并还

原系统及储存装置至出厂预设值。

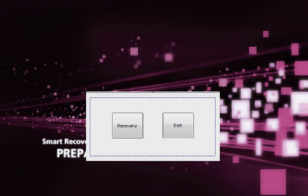

TC

KR

GR

FR

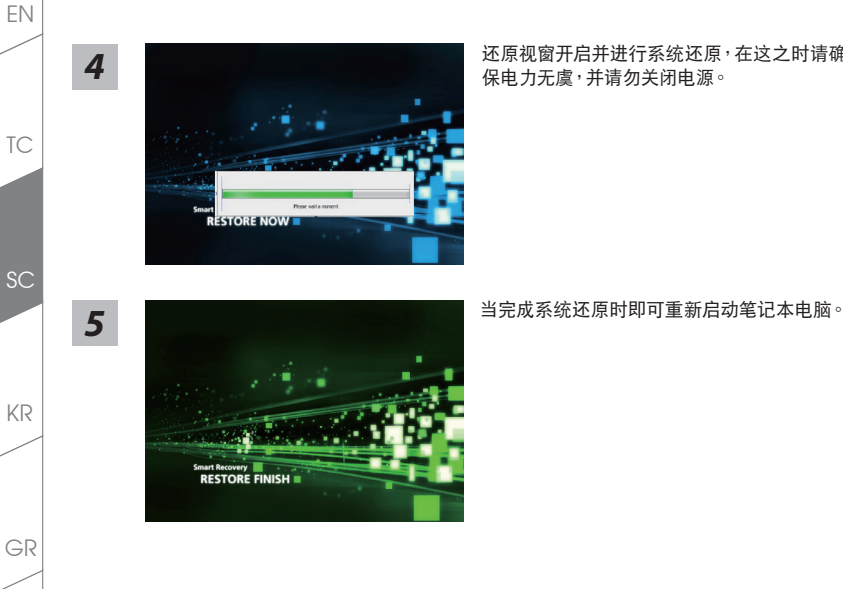

還原視窗開啟並進行系統還原,在這之時請確認接上適配器確 *4* 保電力無虞,並請勿關閉電源。

## Windows 10 系统还原说明

关机并重新启动笔记本电脑。

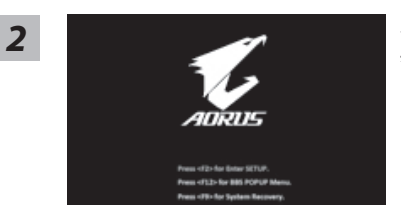

启动笔记本电脑后, 按 F9 按键几秒钟以启动还原工 具。

FR

*1*

选择 "Troubleshoot" 进入系统还原及高级选项。(您也可以选择 "Continue" I۲ 直接进入 Windows 10 操作系统,备份个人资料与文件后再进行还原。)

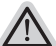

系统还原有两种方式可供选择

˙ **Reset this PC** 如果计算机因软件或设定值不佳而不稳定,您可以选择。除或保留个人文件, 在重设计算机设定值而不遗失个人文件。

˙ **AORUS Smart Recovery** 笔记本电脑的设定值会被还原成出厂默认值。 注意:将会遗失所有的个人资料与文件。

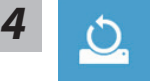

*3*

### ■ Reset this PC - 重设计算机设定值

 $\blacktriangleright$  Keep my files 保留个人档案 选择一个用户帐户后继续。所有应用程序会被 除,设定值会还原成单纯 的 OS(不含 AORUS 应用程序),但个人文件会被保留。

**Remove everything** 刪除所有項目 所有应用程序、设定值和个人文件将会被删除。

- $⇒$ **Just remove my files 只删除个人文件** 只删除个人文件,但保留计算机设定值。
- **Fully clean the drive -** 完整還原 完整还原储存装置至出厂设定值,会花费较长的还原时间。 >【按下"Reset"執行】。

注意事項

• 您所有的个人档案与应用程序将会被移除。

˙ 所有的計算機設定值將會被還原成單純的 OS ( 不含 AORUS 應用程序 )。

GR

FR

TC

EN

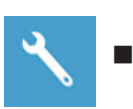

TC

EN

KR

GR

FR

SC

### $\blacksquare$  **AORUS Smart Recovery**

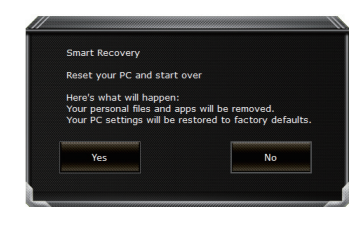

进入重置系统模式,工具栏会有还原选项,如您确定要系 統還原,點選"是"執行。

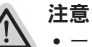

- 一旦选择还原后,所有原本的个人资料与文件将被删除, 还原系统及储存装 置至出厂默认值。
- 还原窗口开启 进行系统还原,此时请确认接上变压器确保电力充足,请勿关 閉電源。

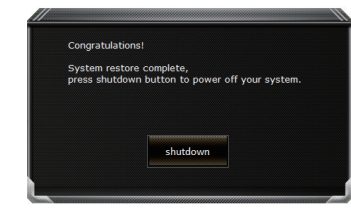

当系统还原完成后,工具栏会有选项,请点选"关机"

■ Advanced options 其它或进阶选项 更多系統還原的進階設定

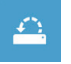

### **System Restore** 系統還原 选择系统还原的记录时间,将系统还原至该时间点。

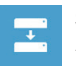

**System Image Recovery** 系統備份還原 使用之前備份的系統備份數據還原 Windows 系統。

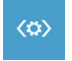

**Startup Repair** 启动修复程序 修復及解決 Windows 系統問題。

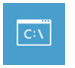

**Command Prompt** 命令提示字符 使用命令字符集執行進階的疑難解答。

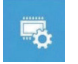

**UEFI Firmware Settings UEFI BIOS** 設定 重新啟動,變更 UEFI BIOS 設定值。

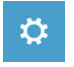

**Startup Setting 启动设定** 变更 Windows 启动设定。

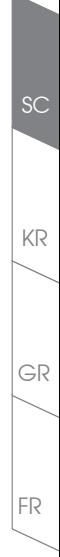

TC

EN

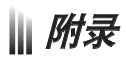

### ■ 保修及客服资讯:

相关保修条款及客服资讯请参考随货所附之保修保证书,或参考 AORUS 技术服务区网站。 http://www.aorus.com/

### FAQ:

相关常见问题请参考 AORUS 常见问题网站。 http://www.aorus.com/

TC

EN

FR